## 6. Modifying Image Data Type

Changing the data type can reduce the size of the data on disk. In this example, a microCT data set has a data type of Float and the size of the image data is 92.71 MB. Changing the data type to signed 16-bit reduces the size of the data set by about 50% to 46.35 MB without having a significant effect on the voxel intensities.

- Select the data set to scale and open Transform.
- Navigate to Intensity Transforms. 1
- Select the Intensity Scale tool. | 2
- Select the Signed 16-bit data type from the Output dropdown menu. 3

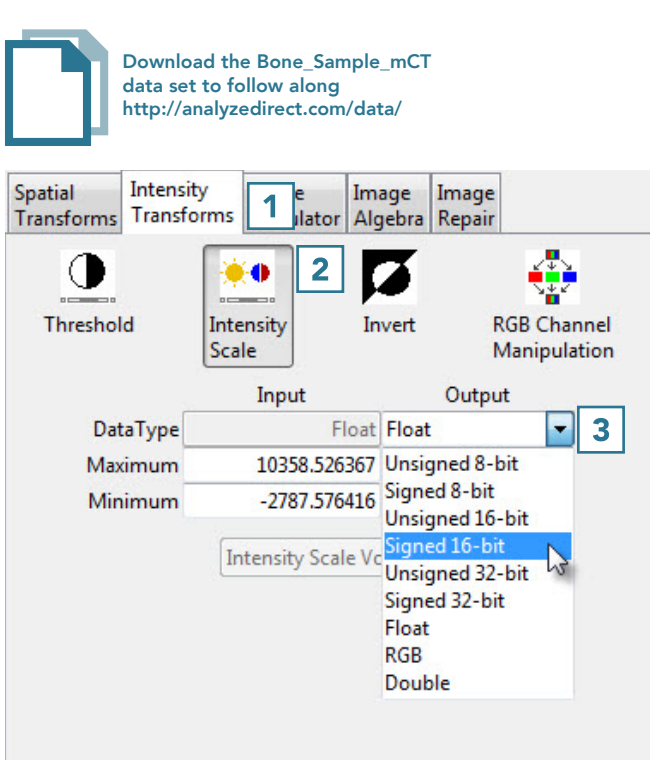

The maximum and minimum values will be set to the default values for the signed 16-bit data type.

- Change these values to match the maximum and minimum input values, rounding to the nearest whole number.  $|4|$
- Click Intensity Scale Volume  $\vert 5 \vert$ to apply the changes.

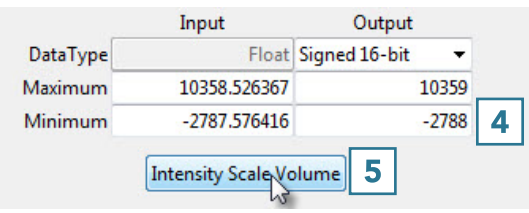

• Click Save Volume 6 to save the scaled data set.

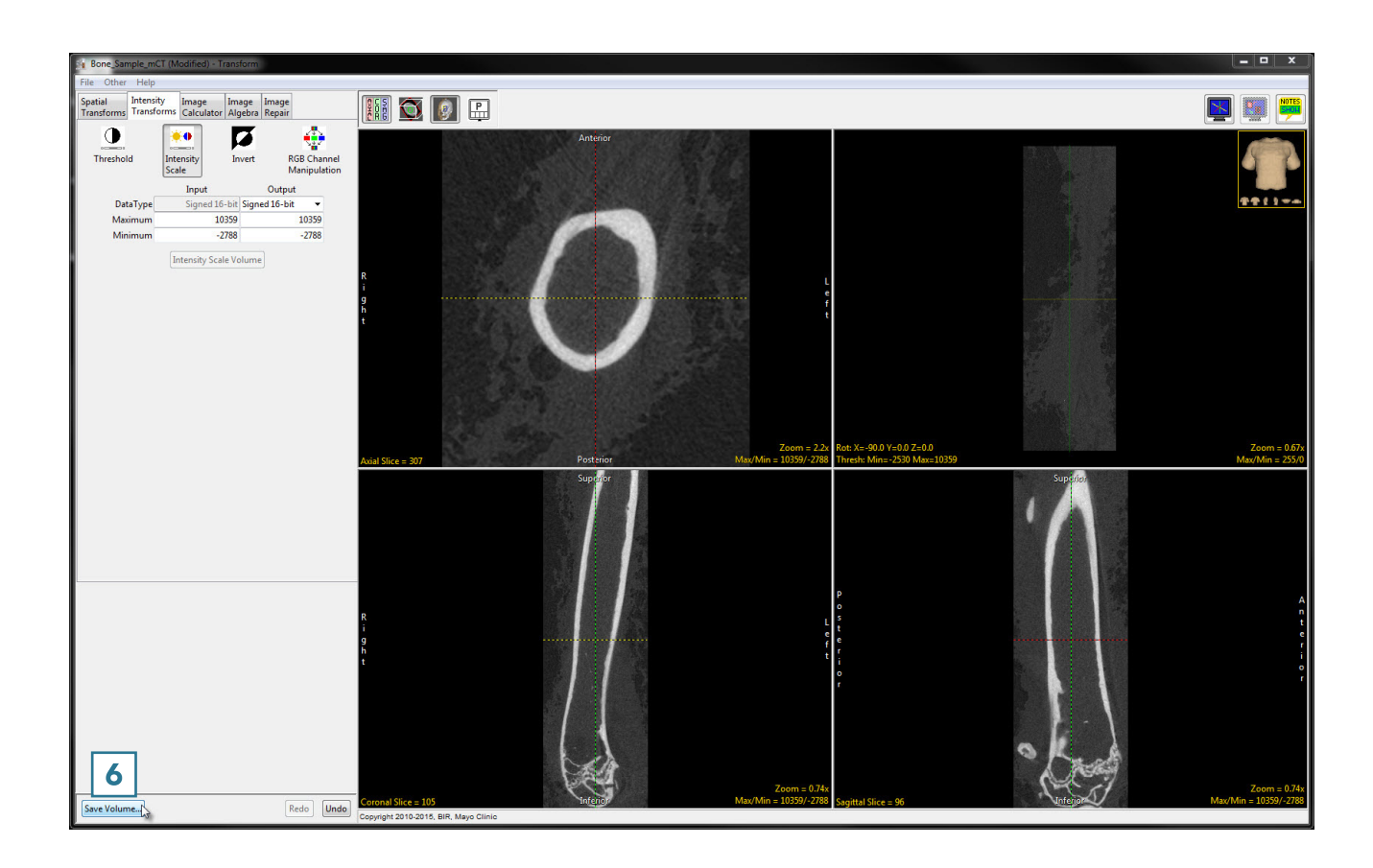

- In the Save Transformed window, choose to create a new workspace volume. 7
- Rename the file.  $\boxed{8}$
- Click Save Volume. 9
- Close Transform.

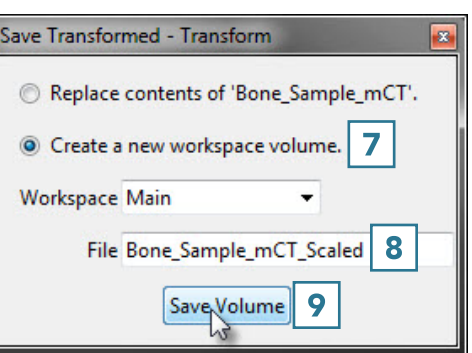